#### 【Office 365 二要素認証の利用手順書】

Microsoft Office 365 の二要素認証においては、以下の4つの認証方法を 選択することができます。

通常は1の SMS によるコード受信を選択することをおすすめします。

※2の場合、音声着信が必要となるためシーンによっては使いづらい場合があります。 ※3・4のモバイルアプリは常駐アプリとなり、スマートフォン等のバッテリー消費につな がります。

※海外での携帯電話ローミング中は SMS・音声着信に着信料が発生するため、3・4の方法 を活用してください。

- 1.携帯電話で SMS(無料)を受信し、記載されたコードを入力 [→二要素認証案内サイトを](https://puknet.sharepoint.com/sites/student_portal/jouhoukyouiku/SitePages/mfa.aspx#%E2%91%A2%E4%BA%8C%E8%A6%81%E7%B4%A0%E8%AA%8D%E8%A8%BC%E3%81%AE%E5%88%A9%E7%94%A8%E6%96%B9%E6%B3%95)ご参照ください。 →本書では2~3の利用手順を案内します。
- 2.携帯/固定電話で着信(無料)し確認処理を行う  $P.2 \sim P.5$  $P.2 \sim P.5$
- 3.モバイルアプリ「Microsoft Authenticator」から承認処理を行う  $P.6 \sim P.13$  $P.6 \sim P.13$
- 4.モバイルアプリ「Microsoft Authenticator」に表示されたコードを入力  $P.14 \sim P.20$  $P.14 \sim P.20$

#### <span id="page-1-0"></span>2. 携帯/固定電話で着信(無料)し確認処理を行う

### A. 初回登録手順

①Office 365 サービスに学内アカウント・パスワードでログインする(以 下は Teams の例)。

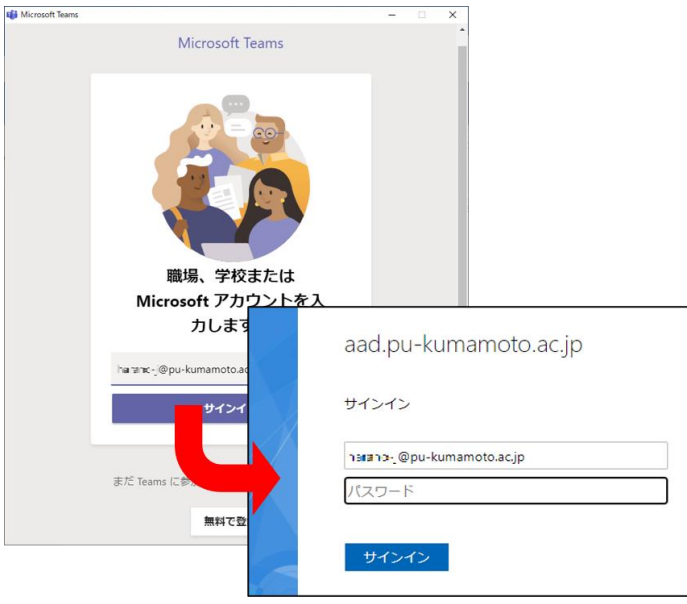

②「詳細情報が必要」との表示が出るため、「次へ」を押す。

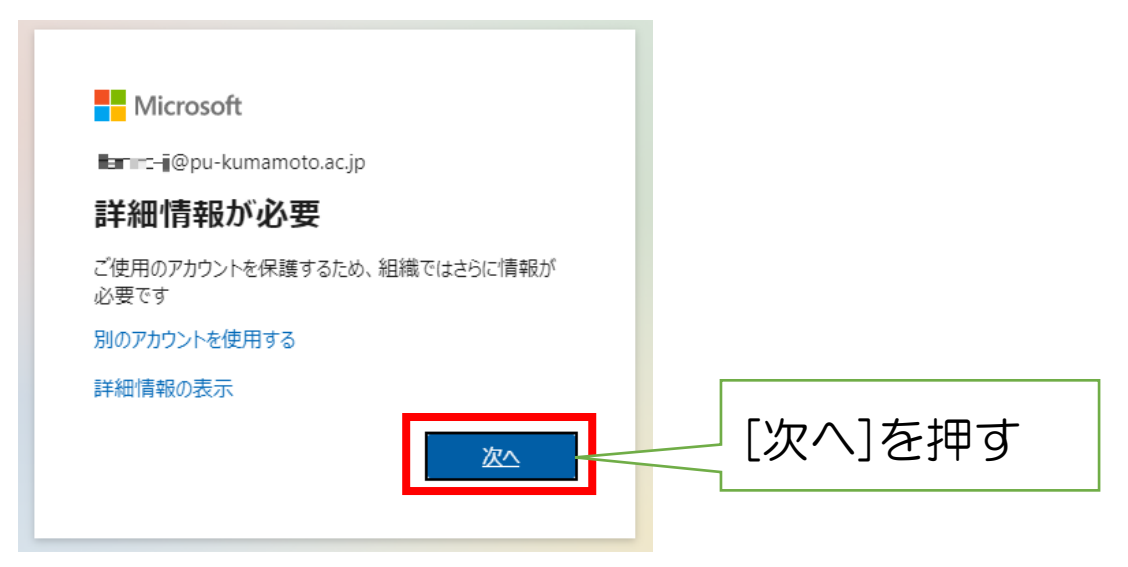

③「追加のセキュリティ確認」画面が表示される。下図を参考に、着信用の 番号を登録し、「次へ」を押す。

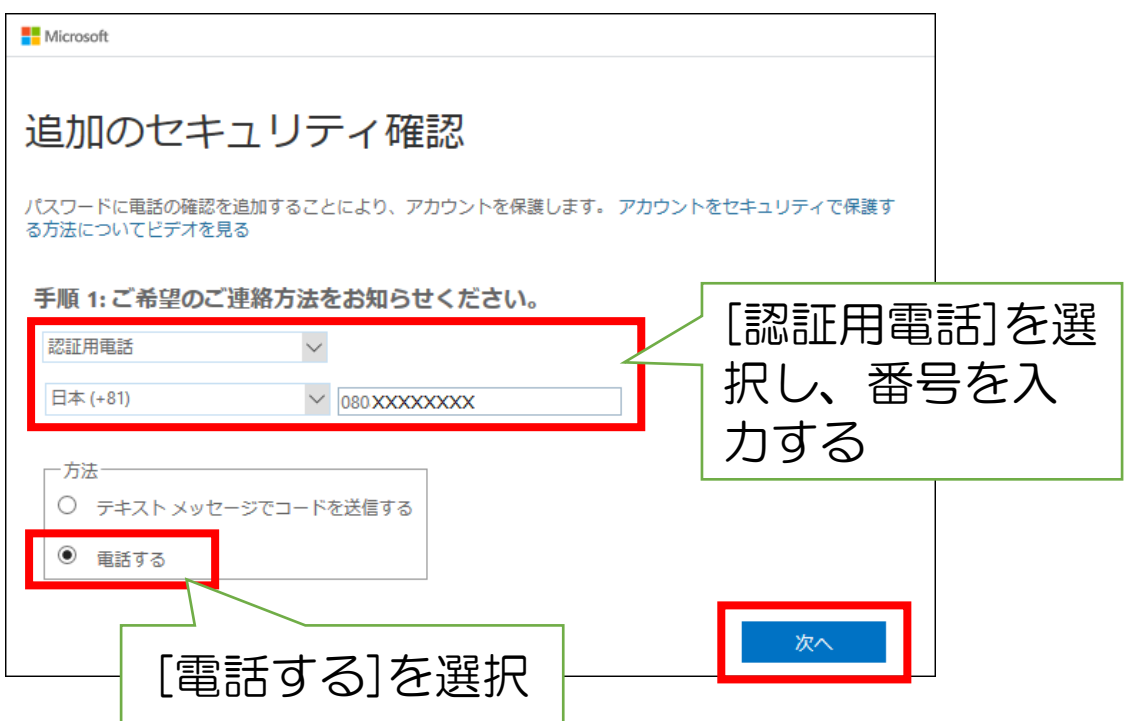

④指定した電話番号にマイクロソフトから自動音声による着信があるので、 音声の指示し従い電話機の操作を行う。

※2020 年 12 月現在、#キーを押して確認を完了させる流れとなる。

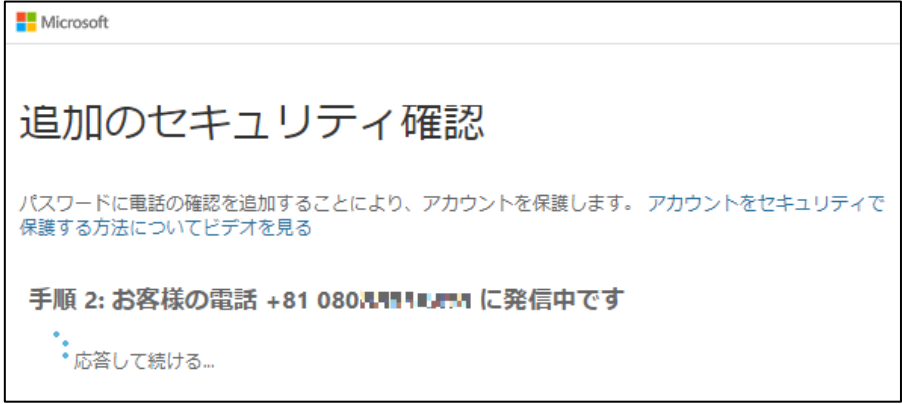

操作を行うと、以下のようにメッセージが変化する。

。<br>•\* セキュリティ確認設定を保存しています。しばらくお待ちください。

⑤処理が完了すると、「確認に成功しました。」と表示されるため、「完了」ボ タンを押して終了する。

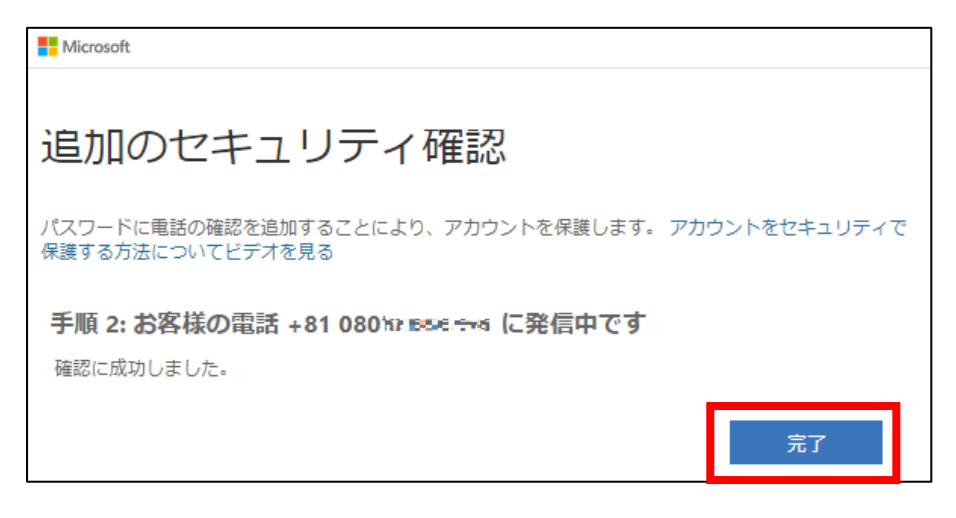

## B.次回以降の認証手順

①Office 365 サービスに学内アカウント・パスワードでログインする(以 下は Teams の例)。

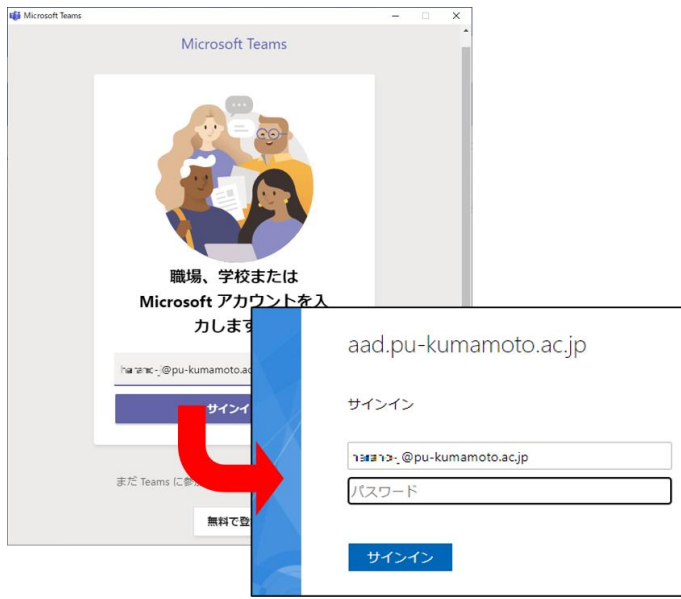

②以下の画面に遷移するのと同時に、初回登録時に指定した電話番号あてに マイクロソフトより着信がある。

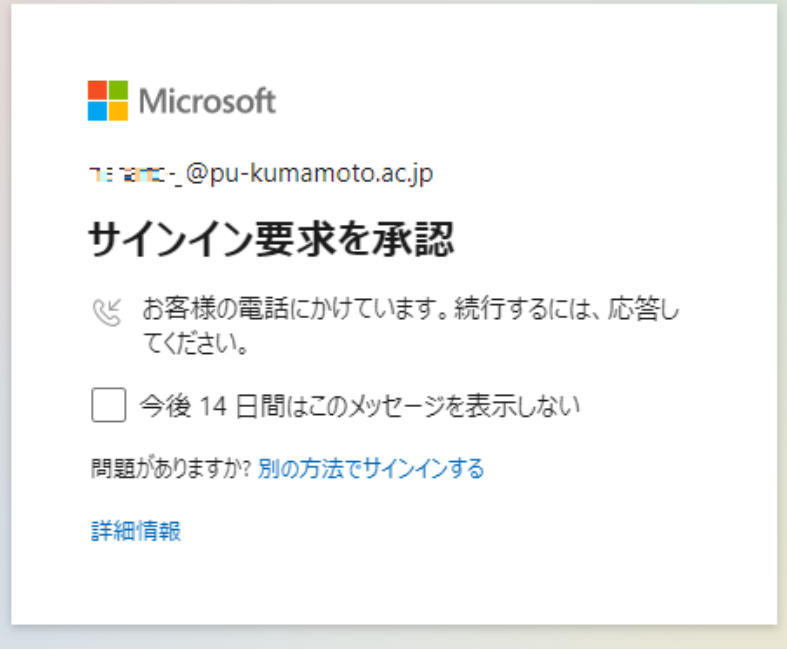

音声の指示し従い電話機の操作を行う。

※2020 年 12 月現在、#キーを押して認証を完了させる流れとなる。 ※「今後 14 日間はこのメッセージを表示しない」にチェックすると、ログ インする端末を信頼し、二要素認証が 14 日間行われないため便利。

③認証が完了すると、自動的にログイン対象のサービス画面に遷移する。

#### <span id="page-5-0"></span>3. モバイルアプリ「Microsoft Authenticator」から承認作業を行う

## A. 初回登録手順

①Office 365 サービスに学内アカウント・パスワードでログインする(以 下は Teams の例)。

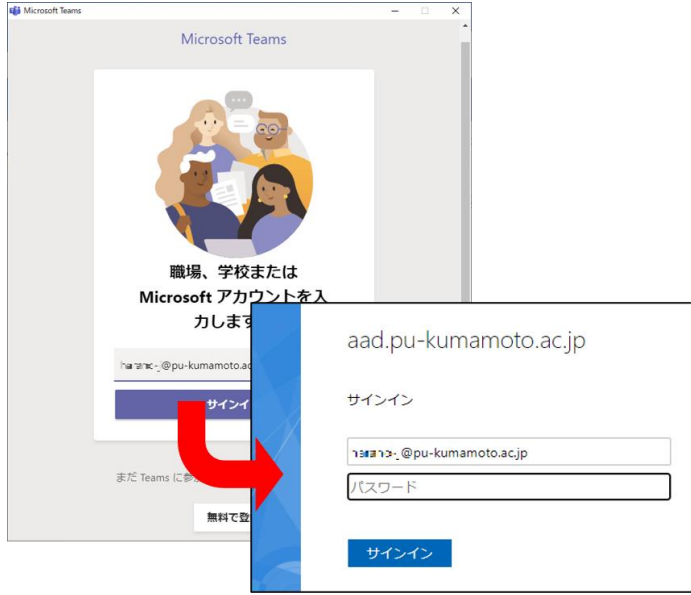

②「詳細情報が必要」との表示が出るため、「次へ」を押す。

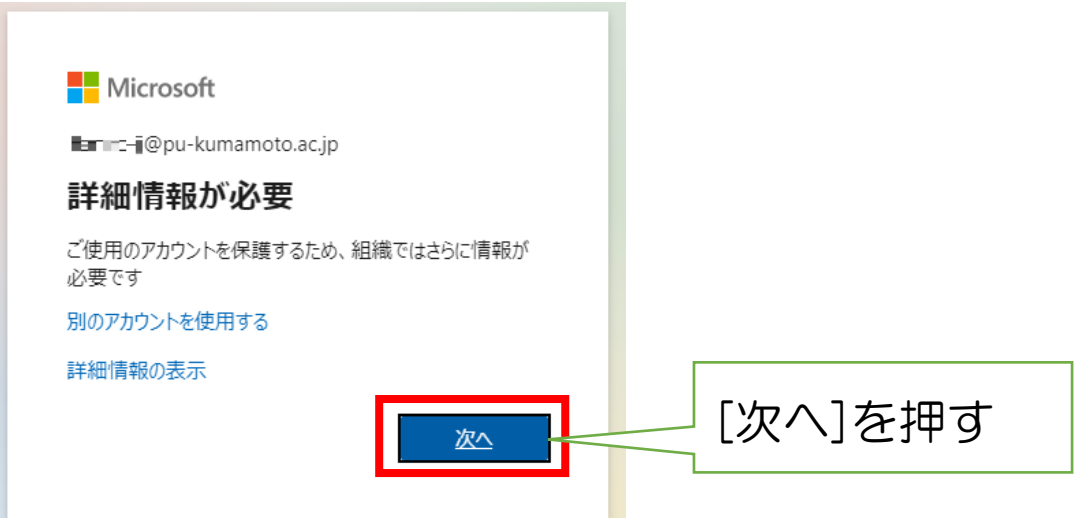

③「追加のセキュリティ確認」画面が表示される。手順1のプルダウンから 「モバイルアプリ」を選択する。最初に「セットアップ」を押し、Microsoft Authenticator アプリのセットアップを行う。

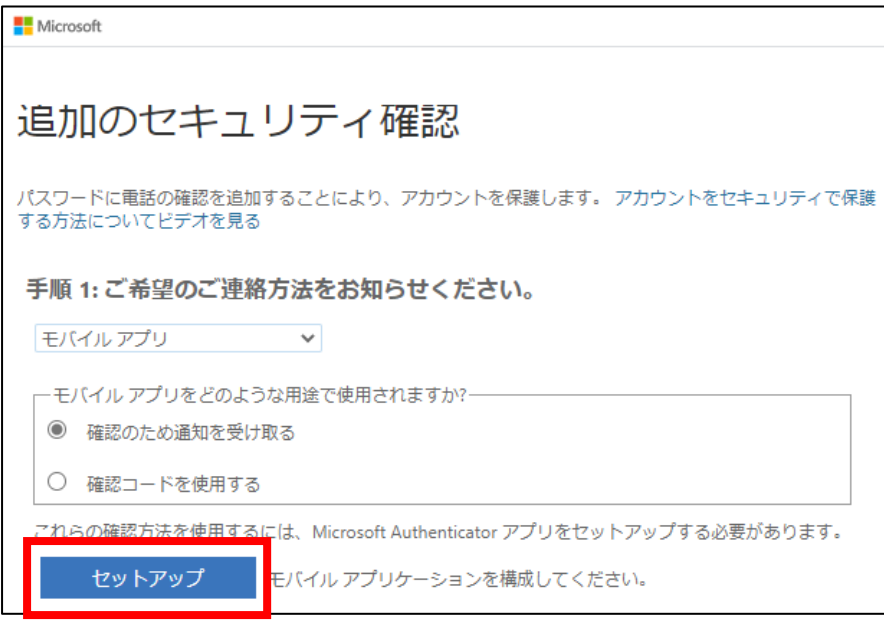

④「モバイルアプリケーションの構成」画面が表示される。

まず、AppStore や Google Play Store からアプリケーションのダウンロ ードを行う。「Microsoft Authenticator」でストア内検索をするとよい。

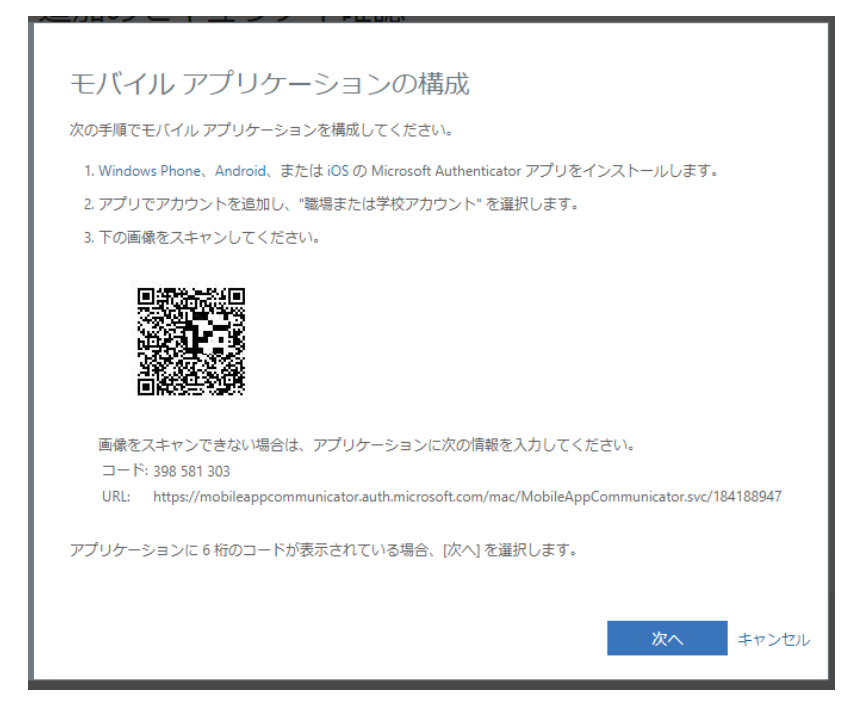

⑤アプリインストール後、初期画面が表示される。プライバシーポリシーへ 「同意します」を選択する(左画面)。その後、右画面に遷移するため、「QR コードをスキャンします」を選択する。

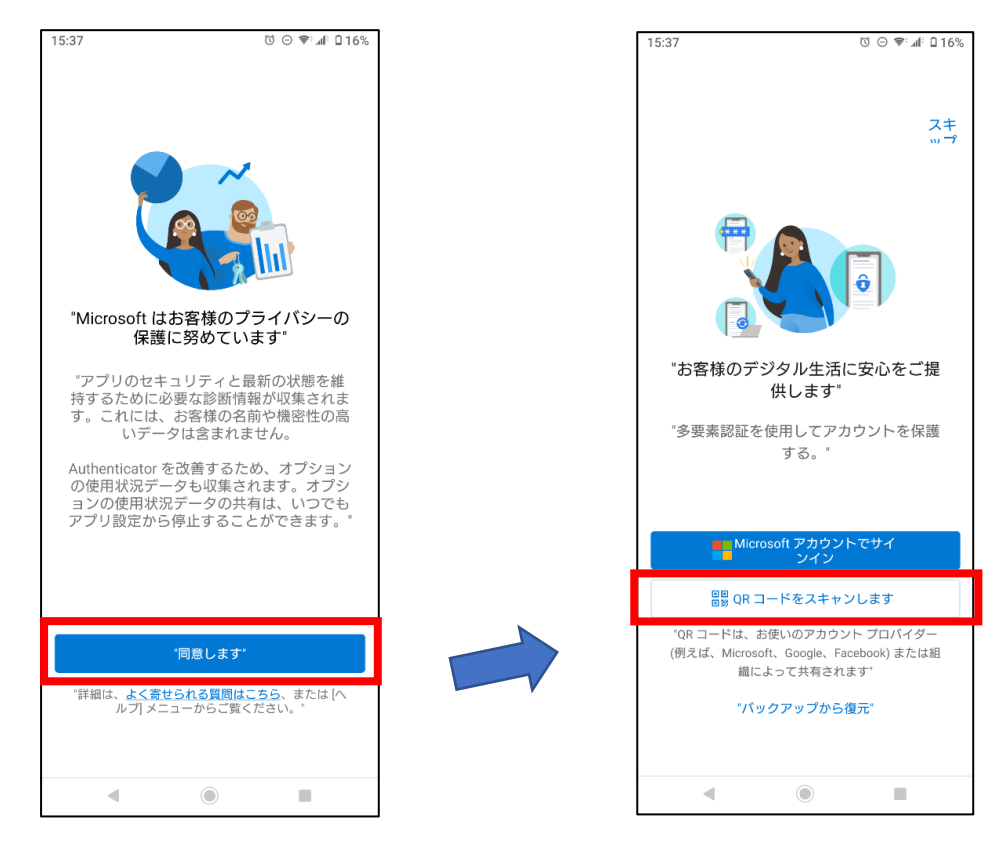

※本画面は初回起動時のみ表示される。

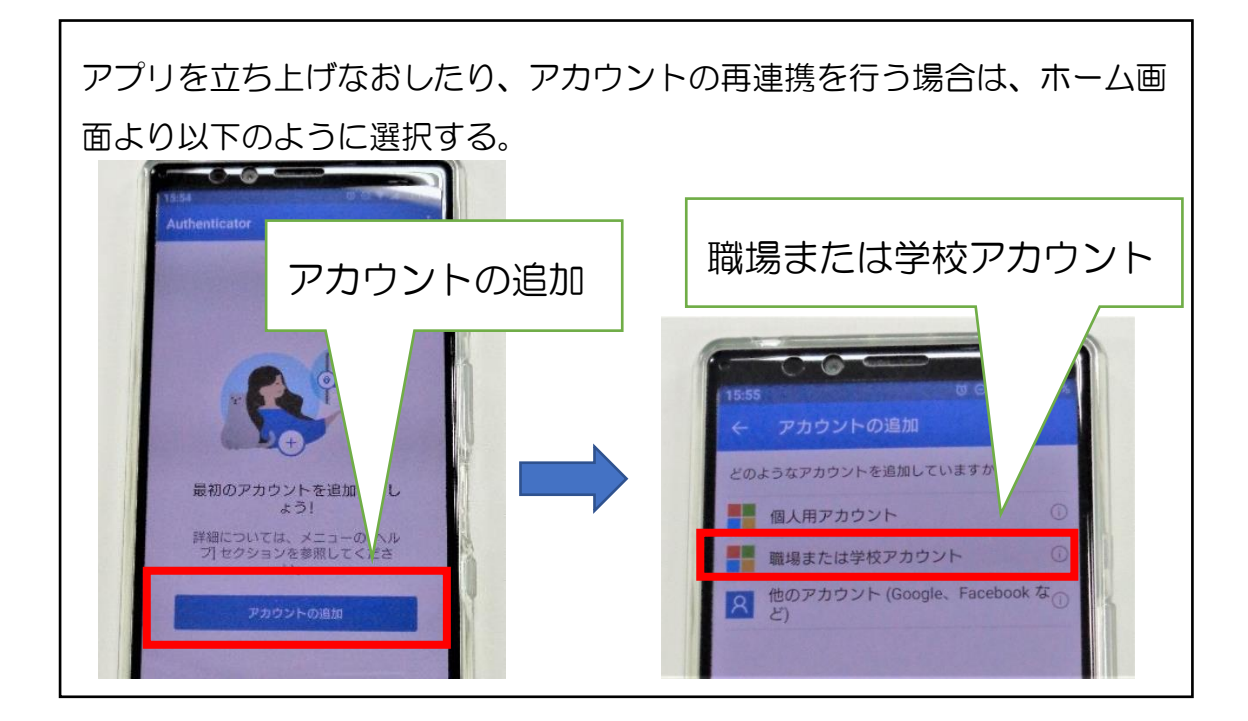

⑥「モバイルアプリケーションの構成」画面の QR コードをスキャンする。

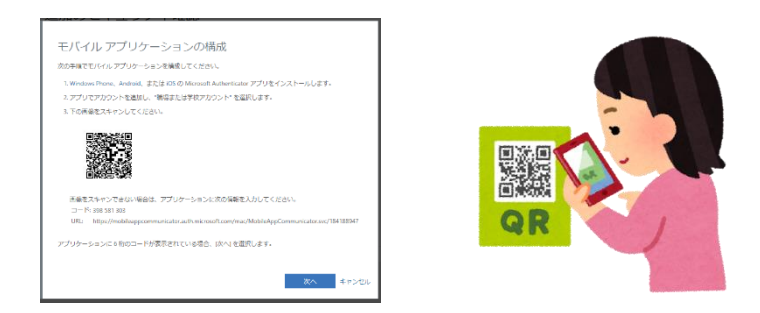

⑦アカウントの追加が完了し、アプリのホーム画面に自分のアカウントが表 示された状態となる。

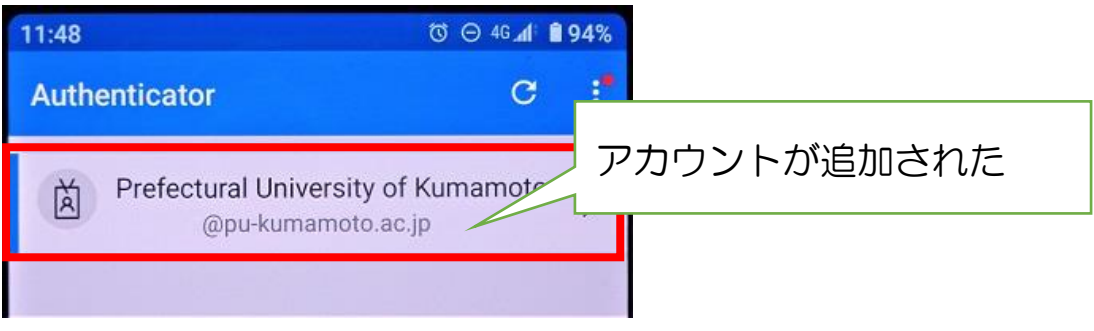

⑧アカウントを選択すると、以下の画面のようにコードが表示される。この 表示により正しくアプリと Office 365 アカウントが連携できていることが 確認できる。

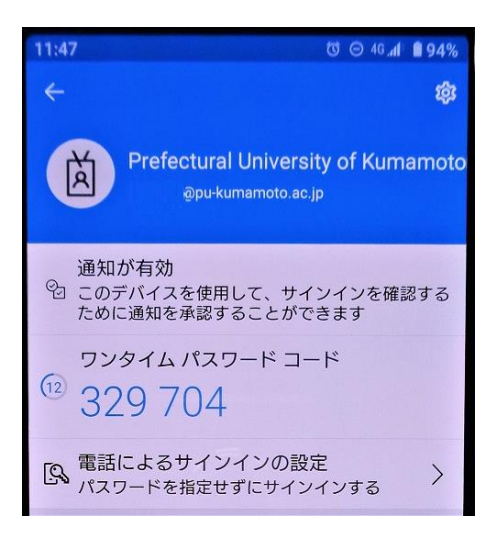

⑩「モバイルアプリケーションの構成」画面の「次へ」を押す。

Ŧ.

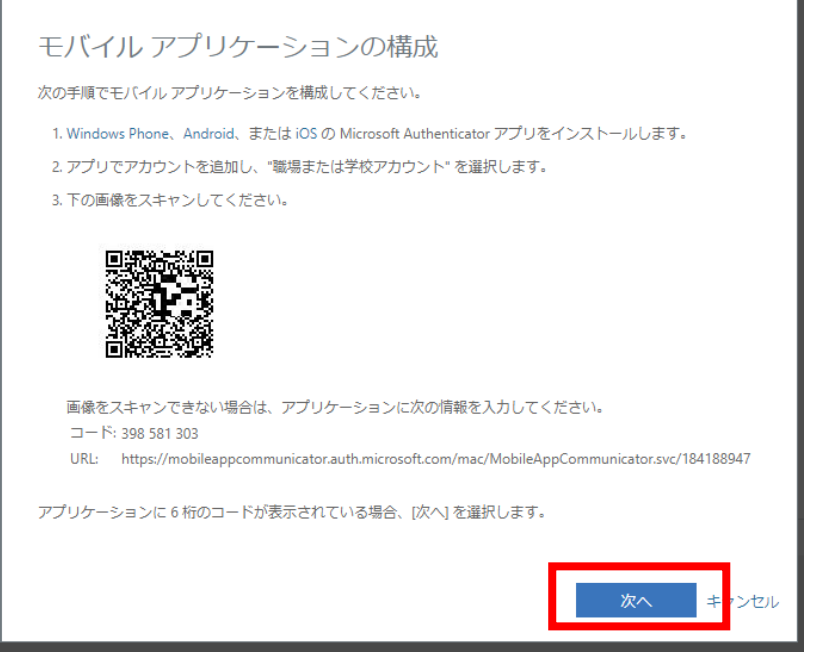

⑪「追加のセキュリティ確認」画面に戻る。「モバイルアプリケーションが構 成されました」とメッセージが出ていることを確認する。

「モバイルアプリをどのような用途で使用されますか?」の「確認のための 通知を受け取る」にチェックし、「次へ」を押す。

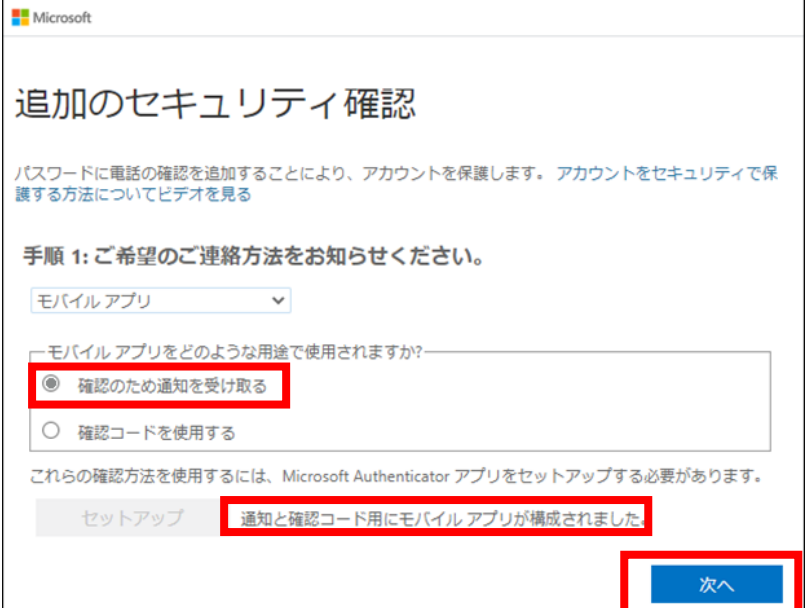

⑫モバイルアプリに届いた通知を開くと、自動的にモバイルアプリが起動し 承認を要求されるため、「承認」を押す。

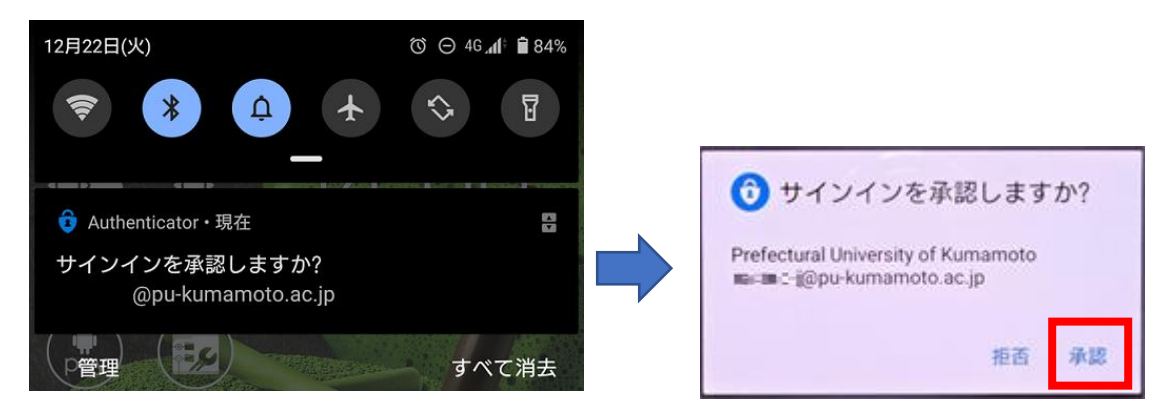

⑬「確認に成功しました」と表示されたあと、自動的に「手順3:モバイル アプリにアクセスできなくなった場合」に進む。

必要に応じて電話番号を登録し、「完了」を押して終了する。

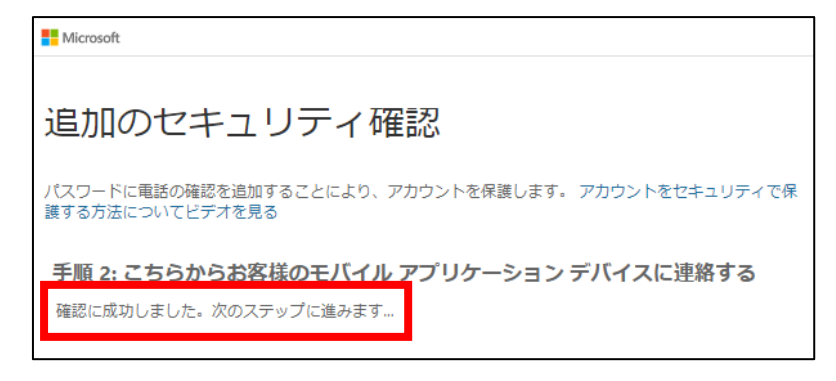

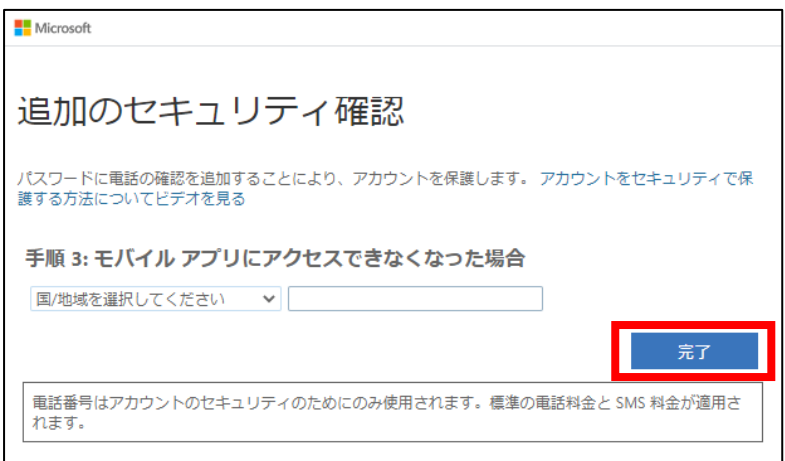

### B.次回以降の認証手順

①Office 365 サービスに学内アカウント・パスワードでログインする(以

下は Teams の例)。

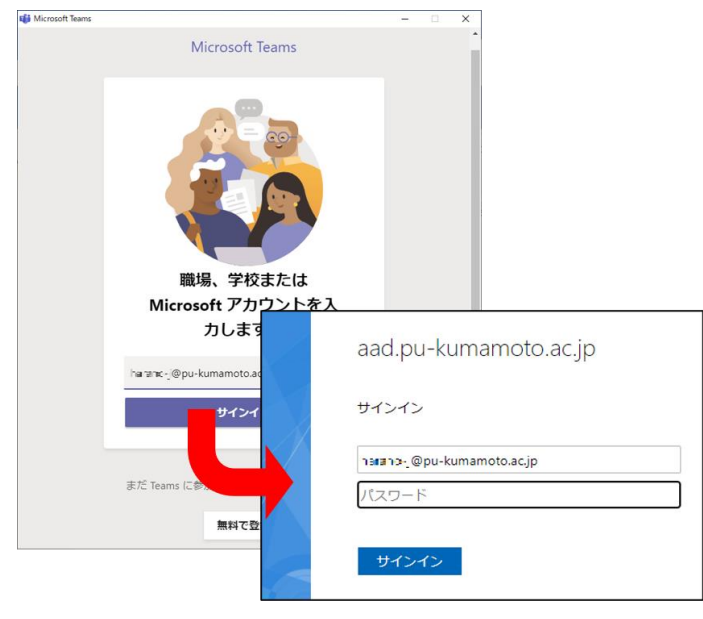

②以下の画面に遷移するのと同時に、モバイルアプリに承認要求の通知が送 信される。

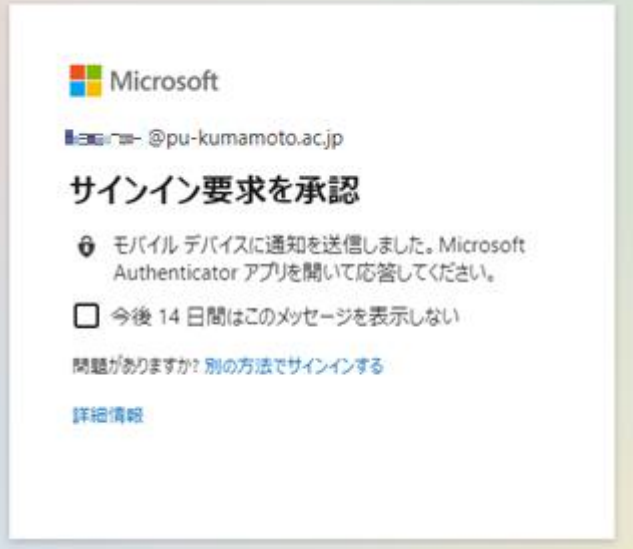

※「今後 14 日間はこのメッセージを表示しない」にチェックすると、ログ インする端末を信頼し、二要素認証が 14 日間行われないため便利。

③モバイルアプリに届いた通知を開くと、自動的にモバイルアプリが起動し 承認を要求されるため、「承認」を押す。

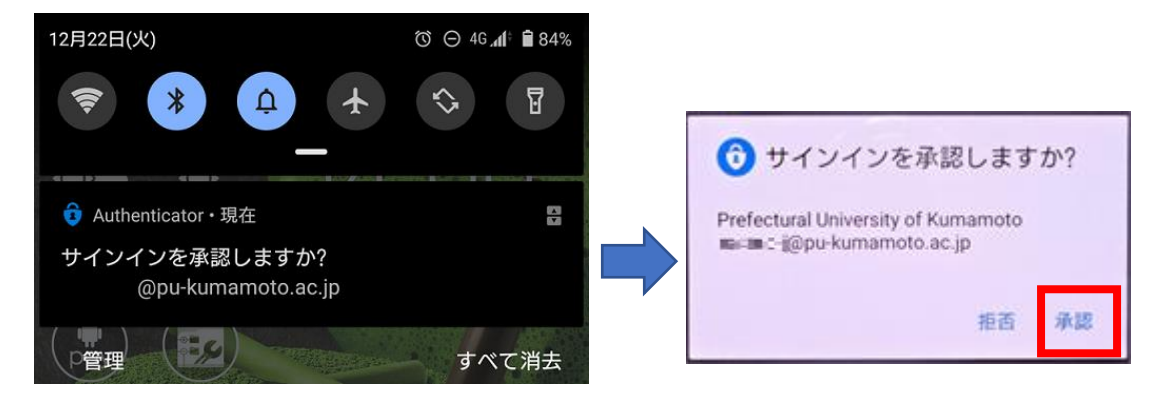

④認証が完了すると、自動的にログイン対象のサービス画面に遷移する。

<span id="page-13-0"></span>4.モバイルアプリ「Microsoft Authenticator」に表示されたコードを入力

# A. 初回登録手順

①Office 365 サービスに学内アカウント・パスワードでログインする(以 下は Teams の例)。

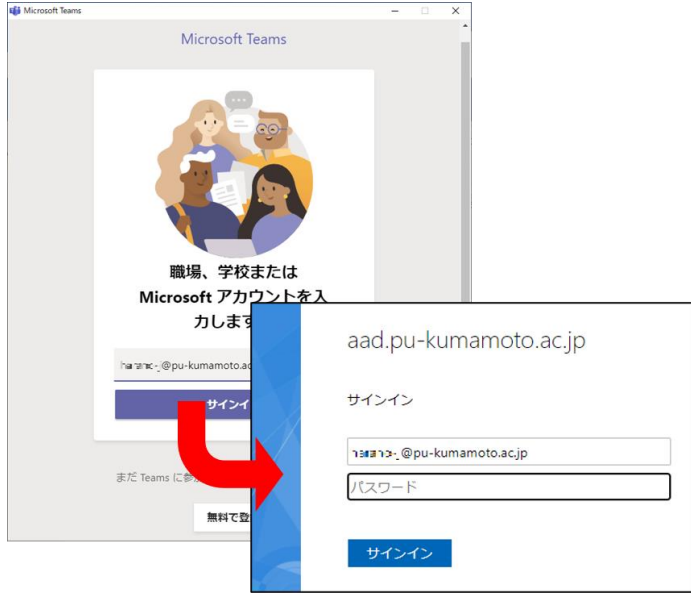

②「詳細情報が必要」との表示が出るため、「次へ」を押す。

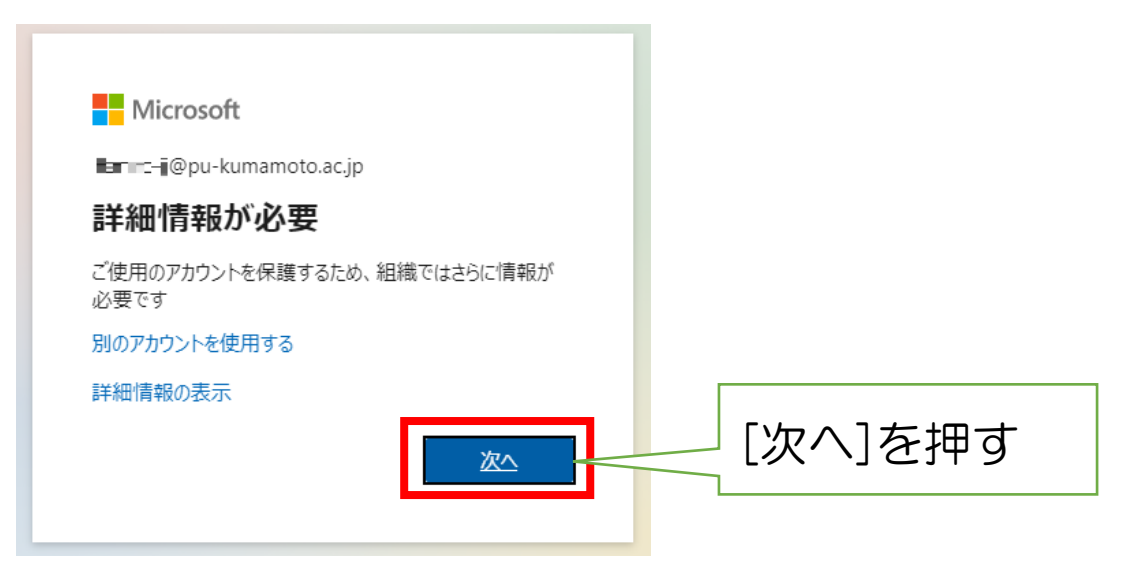

③「追加のセキュリティ確認」画面が表示される。手順1のプルダウンから 「モバイルアプリ」を選択する。最初に「セットアップ」を押し、Microsoft Authenticator アプリのセットアップを行う。

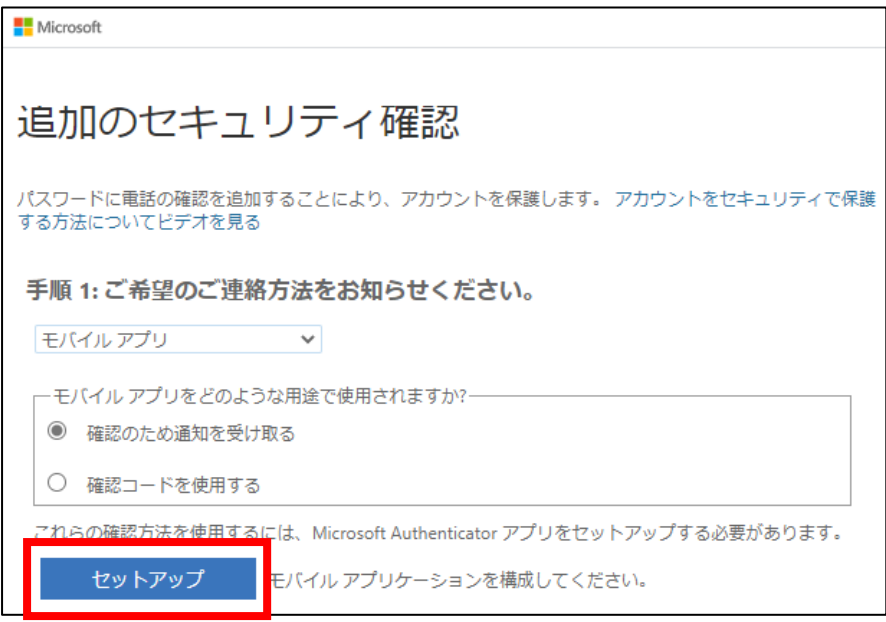

④「モバイルアプリケーションの構成」画面が表示される。

まず、AppStore や Google Play Store からアプリケーションのダウンロ ードを行う。「Microsoft Authenticator」でストア内検索をするとよい。

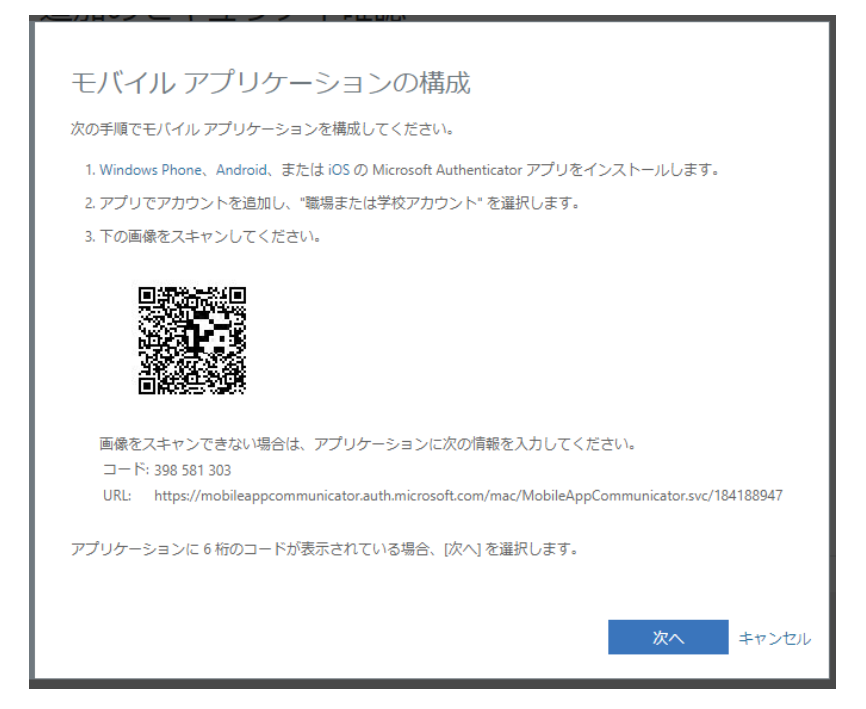

⑤アプリインストール後、初期画面が表示される。プライバシーポリシーへ 「同意します」を選択する(左画面)。その後、右画面に遷移するため、「QR コードをスキャンします」を選択する。

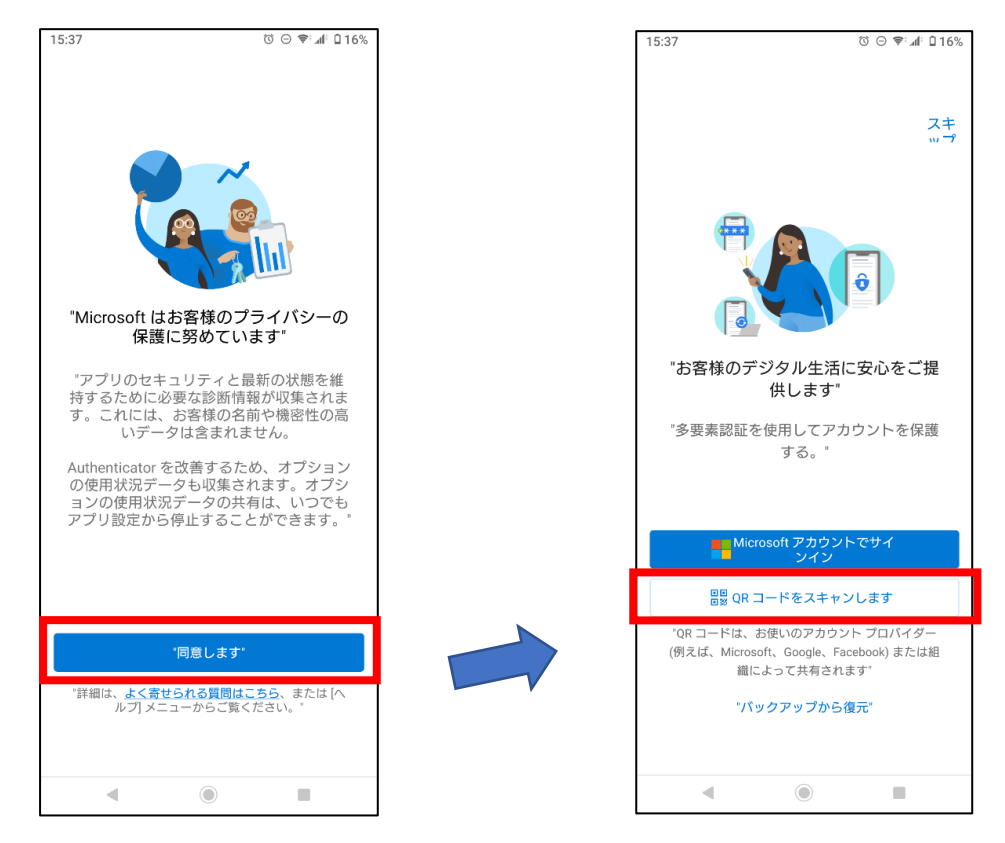

※本画面は初回起動時のみ表示される。

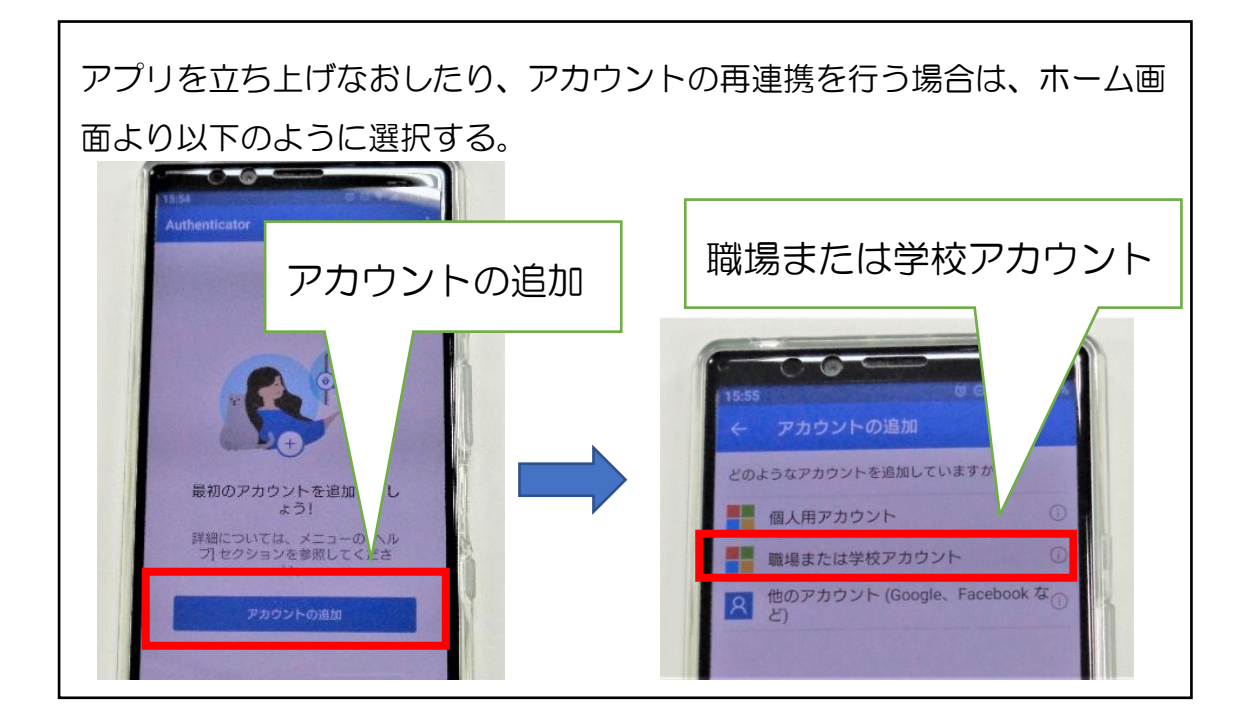

⑥「モバイルアプリケーションの構成」画面の QR コードをスキャンする。

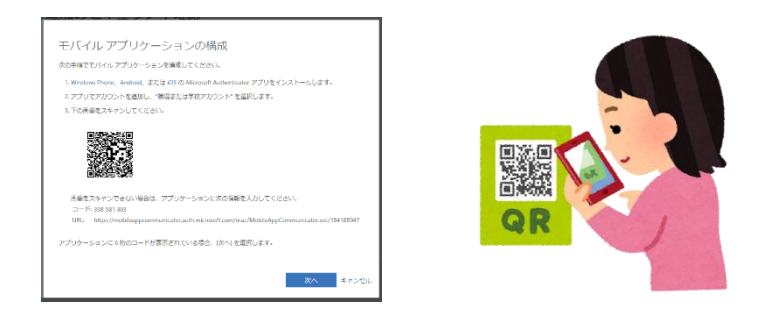

⑦アカウントの追加が完了し、アプリのホーム画面に自分のアカウントが表 示された状態となる。

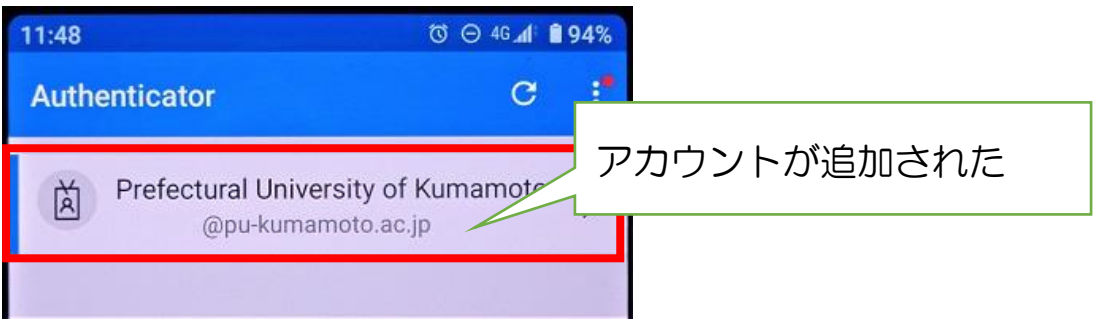

⑧アカウントを選択すると、以下の画面のようにコードが表示される。この 表示により正しくアプリと Office 365 アカウントが連携できていることが 確認できる。

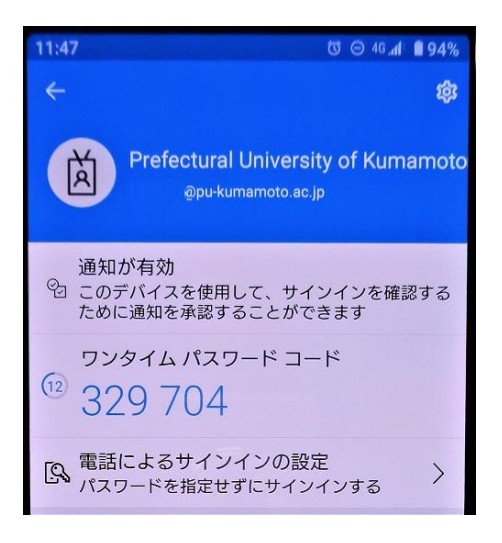

⑩「モバイルアプリケーションの構成」画面の「次へ」を押す。

٦

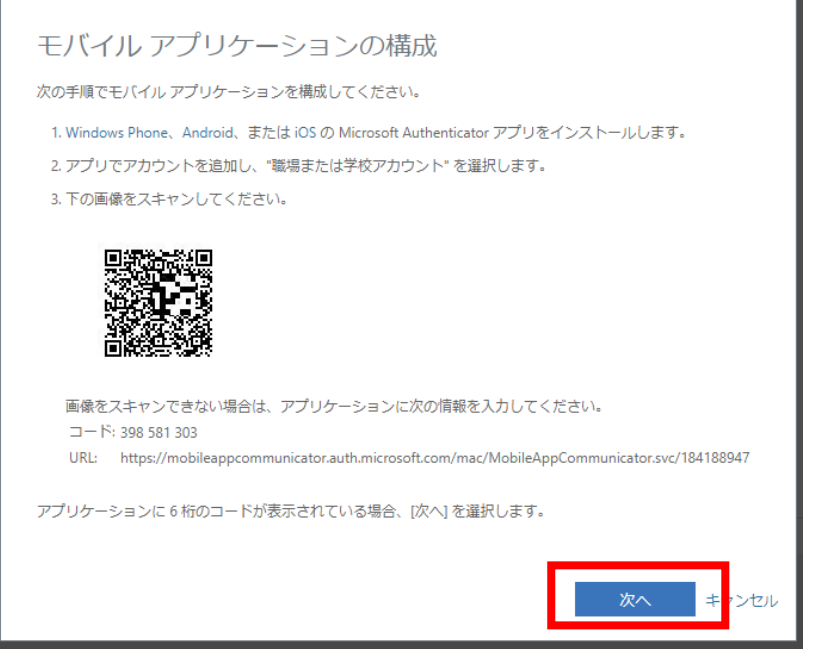

⑪「追加のセキュリティ確認」画面に戻る。「モバイルアプリケーションが構 成されました」とメッセージが出ていることを確認する。

「モバイルアプリをどのような用途で使用されますか?」の「確認コードを 使用する」にチェックし、「次へ」を押す。

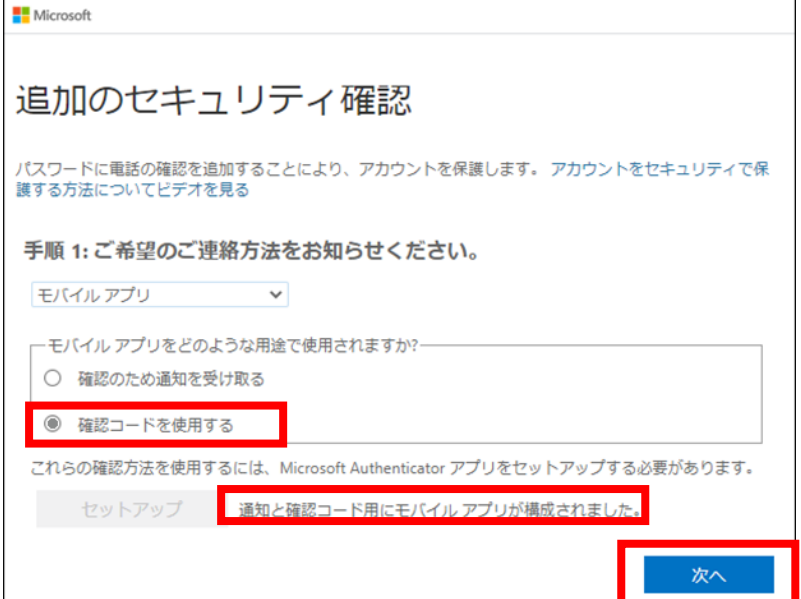

⑫モバイルアプリを起動後、自身のアカウント内に表示された6桁のコード を入力し、「確認」を押す。

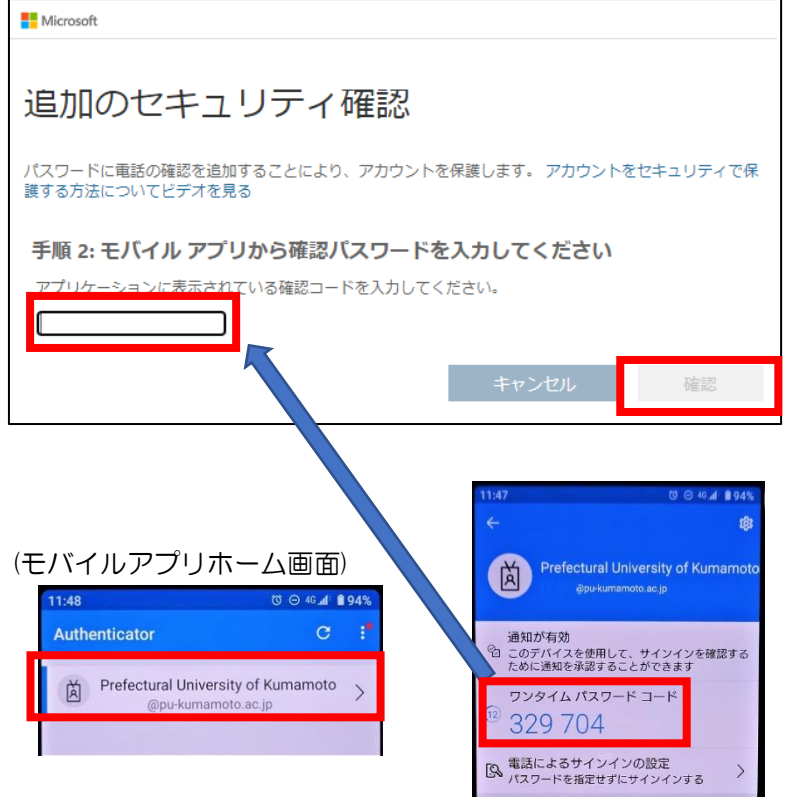

⑬自動的に「手順3:モバイルアプリにアクセスできなくなった場合」に進 む。必要に応じて電話番号を登録し、「完了」を押して終了する。

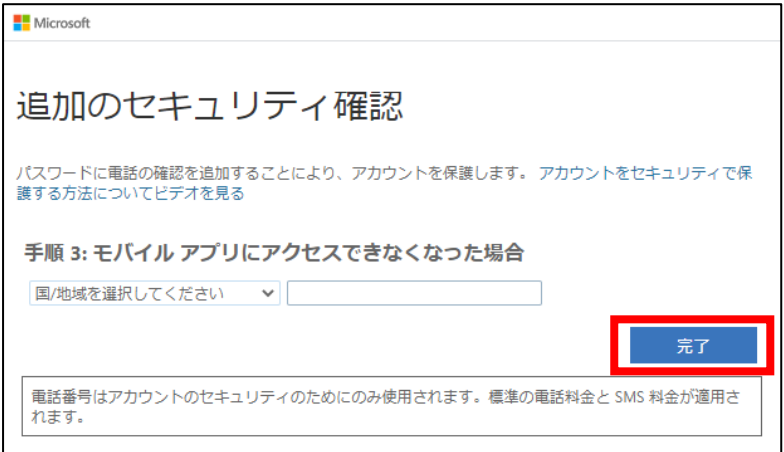

### B. 次回以降の認証手順

①Office 365 サービスに学内アカウント・パスワードでログインする(以

下は Teams の例)。

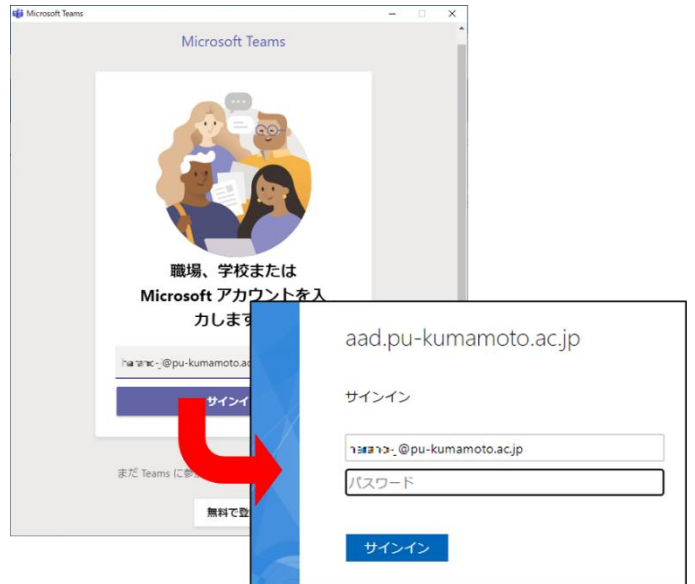

②以下の画面に遷移する。モバイルアプリを起動後、自身のアカウント内に 表示された6桁のコードを入力する。

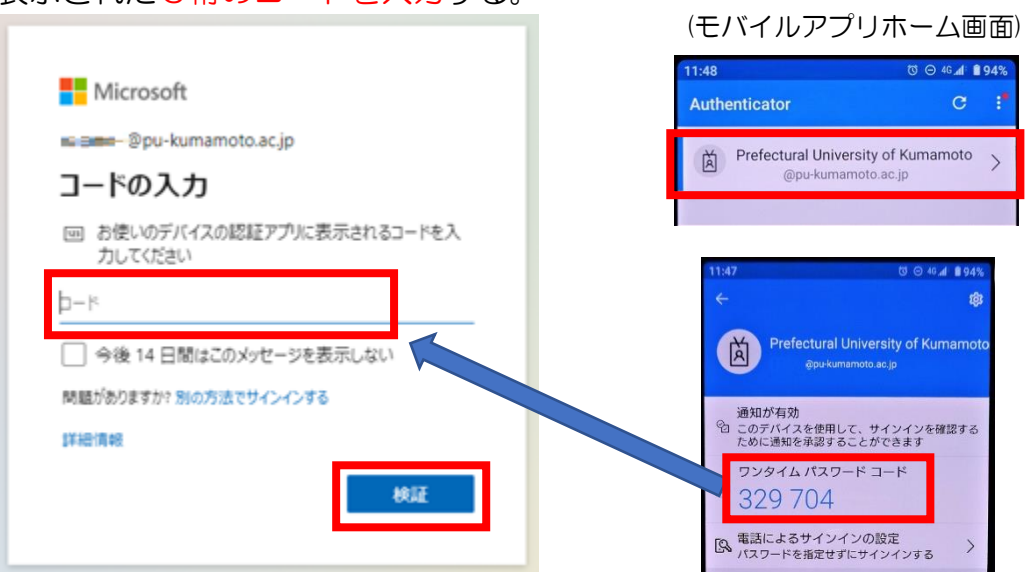

※「今後 14 日間はこのメッセージを表示しない」にチェックすると、ログ インする端末を信頼し、二要素認証が 14 日間行われないため便利。

③認証が完了すると、自動的にログイン対象のサービス画面に遷移する。